## Формирование СЭМД «Выписка из истории болезни» (стационар)

Формирование СЭМД «Выписка из истории болезни» доступно для МКСБ с типом [«Медицинская карта стационарного больного»](https://confluence.softrust.ru/pages/viewpage.action?pageId=46303471) и «[История родов»](https://confluence.softrust.ru/pages/viewpage.action?pageId=72647025).

Для формирования СЭМД «Выписка из истории болезни» следует нажать кнопку «Печать/ЭМД» в нижней части формы МКСБ и выбрать пункт «СЭМД "Выписка из истории болезни"».

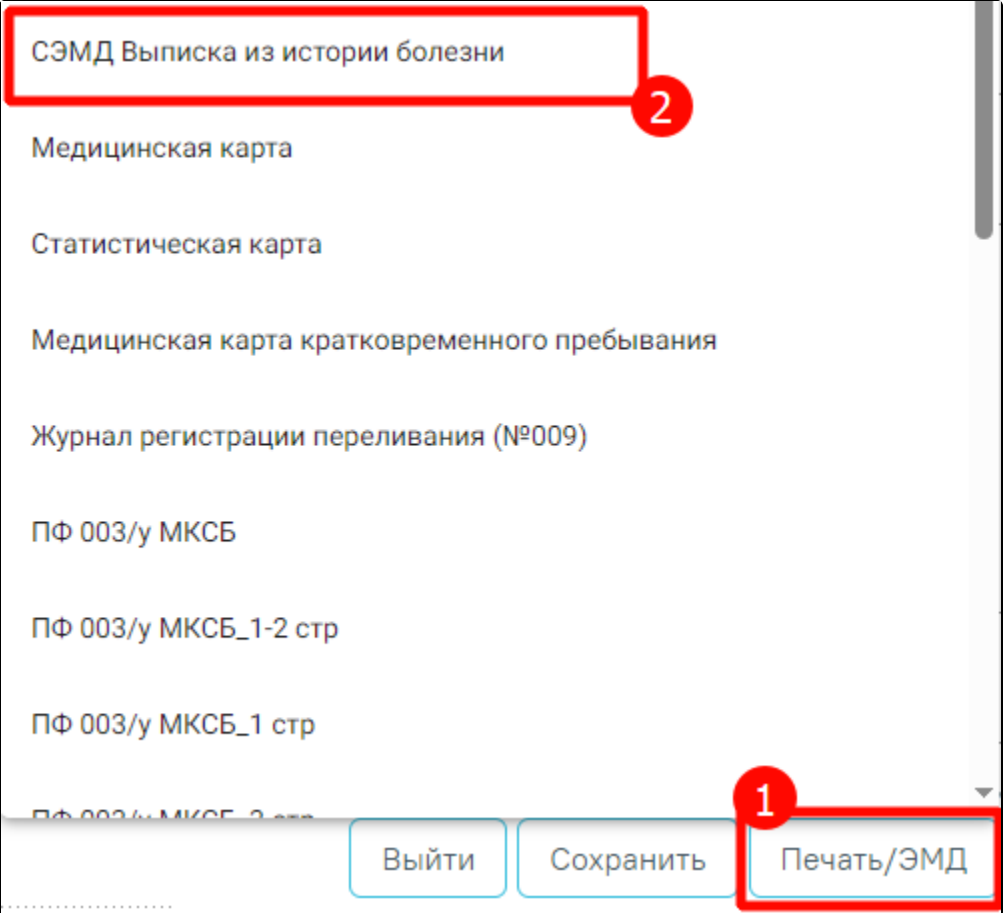

Выбор пункта «СЭМД "Выписка из истории болезни"»

Выбор пункта «СЭМД "Выписка из истории болезни"» доступен при наличии выписки пациента, иначе отобразится сообщение об ошибке.

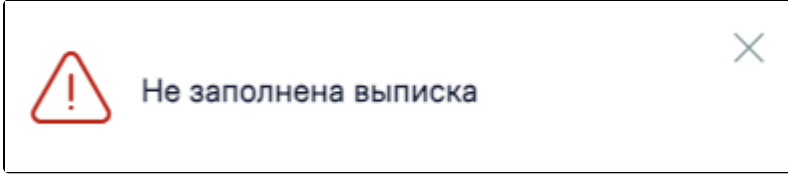

Сообщение о необходимости заполнить выписку

Далее отобразится форма предварительного просмотра ЭМД. Для подписания и отправки СЭМД следует нажать кнопку «Подписать и отправить».

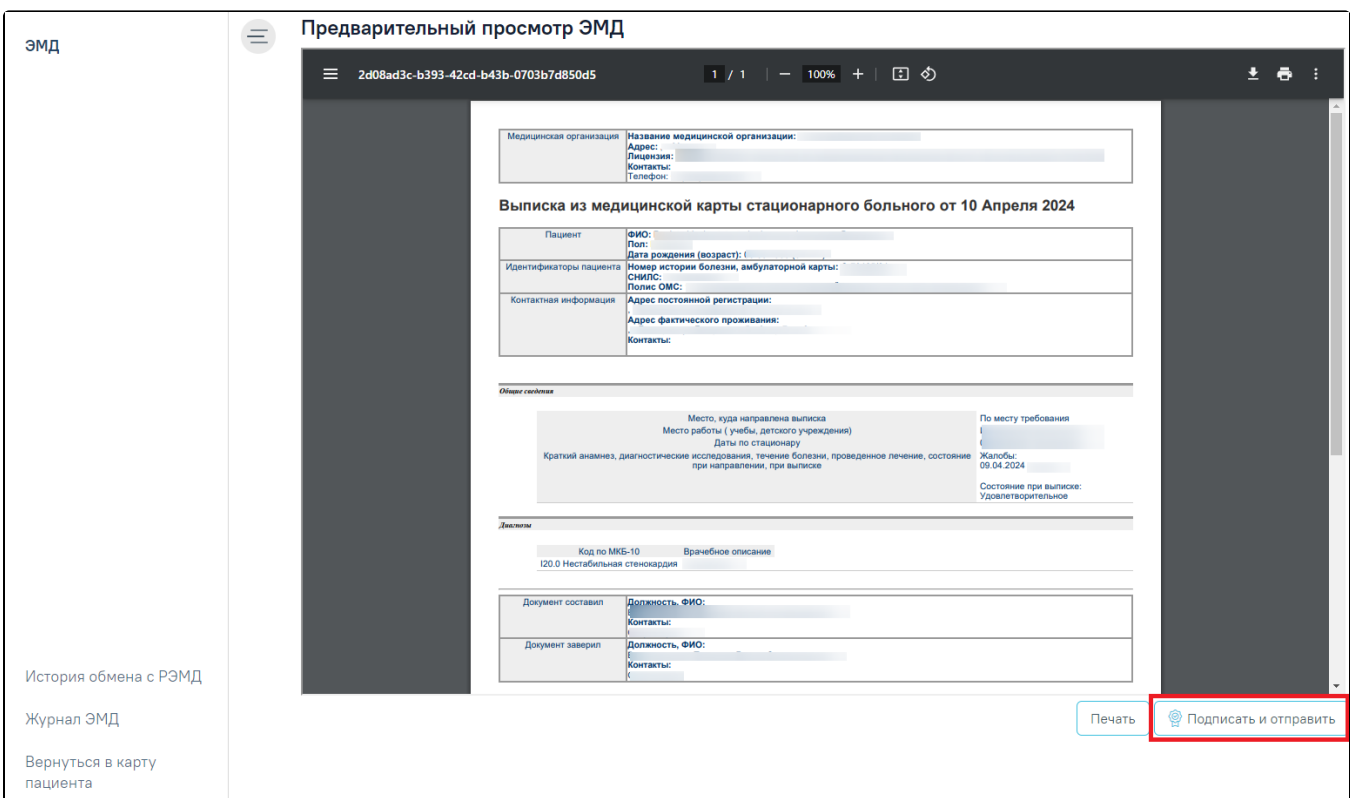

Кнопка «Подписать и отправить» на форме предварительного просмотра ЭМД

В результате отобразится сообщение об успешной отправке СЭМД.

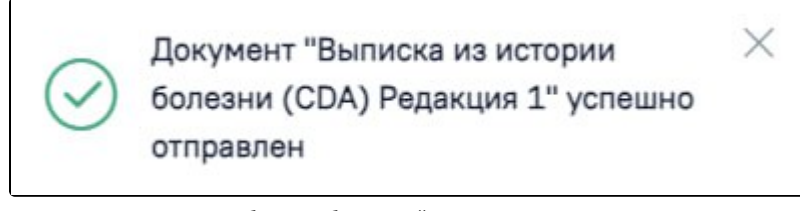

Сообщение об успешной отправке документа

В боковом меню предварительного просмотра ЭМД доступна кнопка «Журнал ЭМД» для перехода в журнал ЭМД и кнопка «Вернуться в карту пациента» для возврата в МКСБ.